# TEXT DROP SHADOW

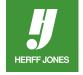

## CREATE A NEW PHOTOSHOP DOCUMENT

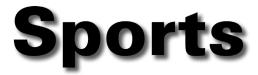

- Go to File > New.
- Name: Type a descriptive name such as 12345 p024 heading.
  - (Job number) (page number) description.
- Width and Height: Set the measurement units to Picas or Inches using the drop-down
  - Type the Width and Height measurements in the appropriate fields.
  - Use measurements that are the same size as the space the graphic will fill on the page.
- Resolution: Use a minimum of 300 pixels/inch.
  - Lower resolutions may give the graphic jagged edges.
- Color Mode: Choose the correct mode
  - Choose RGB for color graphics
  - Choose Grayscale for black and white graphics
- Background Contents: Choose Transparent from the drop-down menu.
- Click OK.

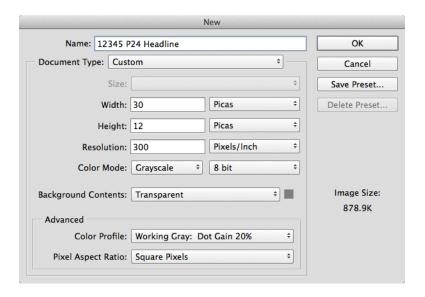

#### **SAVE THE FILE**

- Go to File > Save as...
- File name: Give the file a descriptive name such as 12345 p24 heading or keep the name you used earlier.
- Windows: Choose Photoshop (\*.PSD,\*.PDD) from the Format: pop-up menu or
- Mac: Choose Photoshop from the Format: pop-up menu.
- In the Save section: check Layers .
- Save the file in your Herff Jones > Artwork & Images folder.
- Click Save.
- · Check with your Herff Jones Sales Representative if you are unsure whether four-color art can be used on a page.

yearbooks.biz yearbookdiscoveries.com

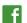

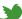

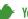

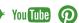

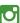

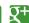

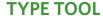

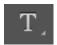

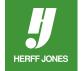

- Select the Type tool and click on the screen.
- In the Type Options palette, choose a font from the pop-up menu and select a point size.
- Type the text
- Click on the check mark at the right end of the palette to commit the changes to the text layer.

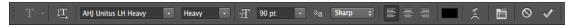

### LAYER STYLE

- Go to the Layer menu, select Layer Style, then select the Drop Shadow.
- An example of a drop shadow and the dialog box settings that were used to achieve that effect, appear below.
- Experiment with the settings to customize your effect.
- Save the file.

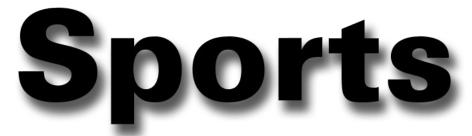

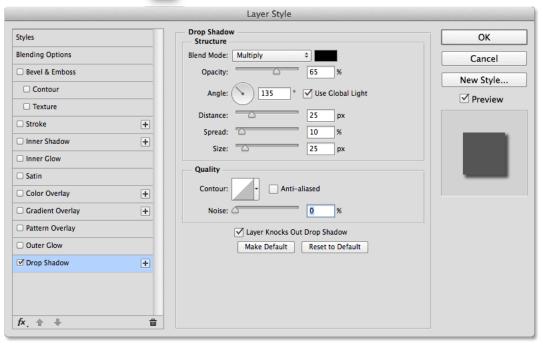

yearbooks.biz yearbookdiscoveries.com

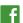

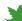

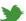

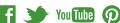

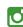

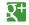

## SAVE AND PLACE THE FILE

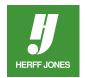

- The Photoshop (.psd) files can be placed in InDesign
- Chose Place from the File menu
- Scroll to the Herff Jones > Artwork & Images folder
- Double click the file name
- Click the cursor on the page
- Save the file
- Send the Photoshop file with the InDesign file when pages are submitted

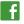

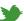

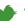

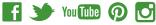

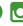

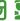

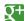